## VAM Create a simple continuous click text with UI buttons

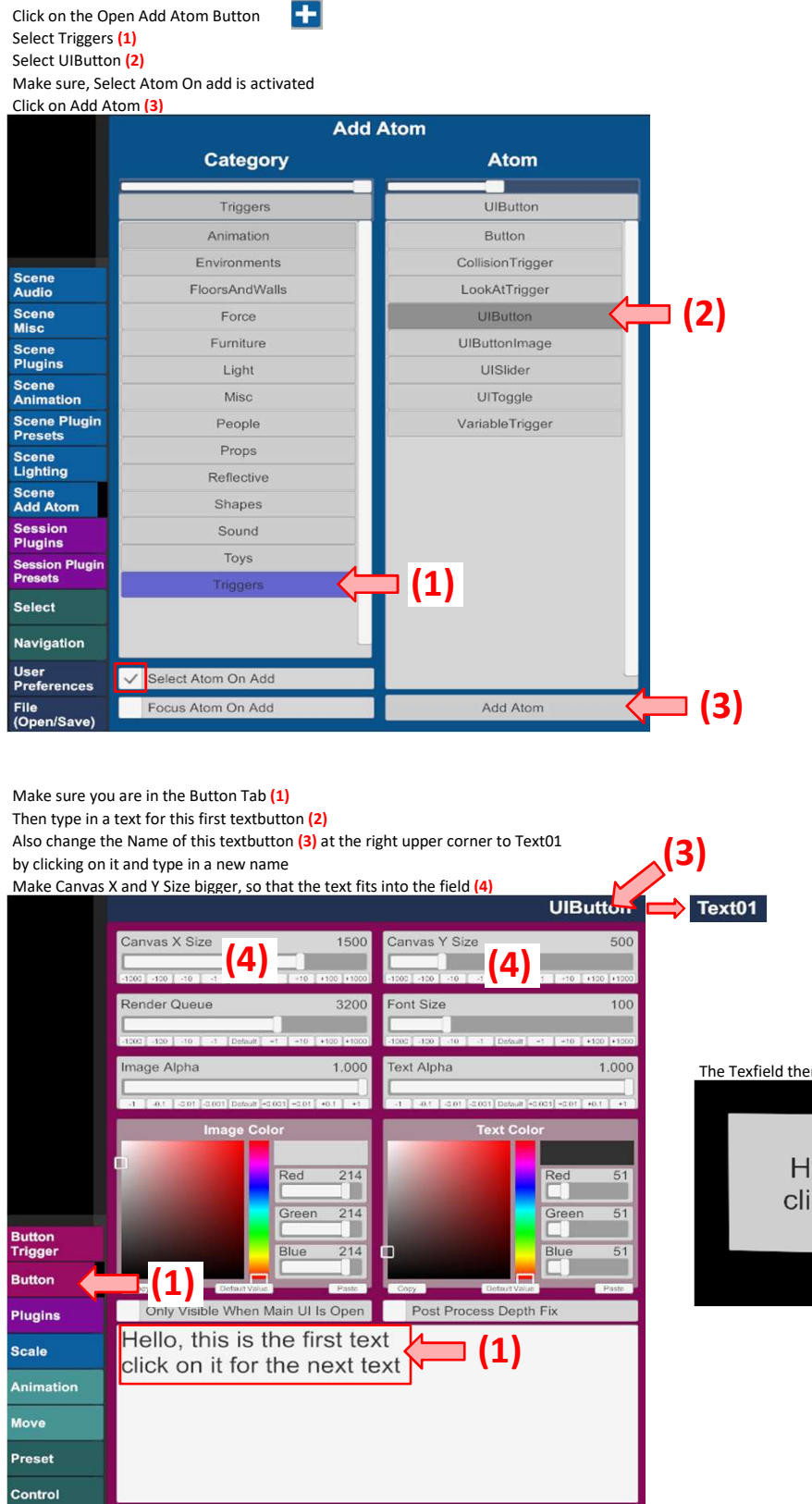

The Texfield then looks like this

Hello, this is the first text click on it for the next text

Now make a second textbutton

You can do this with the same steps as shown above

or you can do this by cloning the Text01

I have already made a tutorial on how to clone Objects

Type in a text for the second textbutton (1)

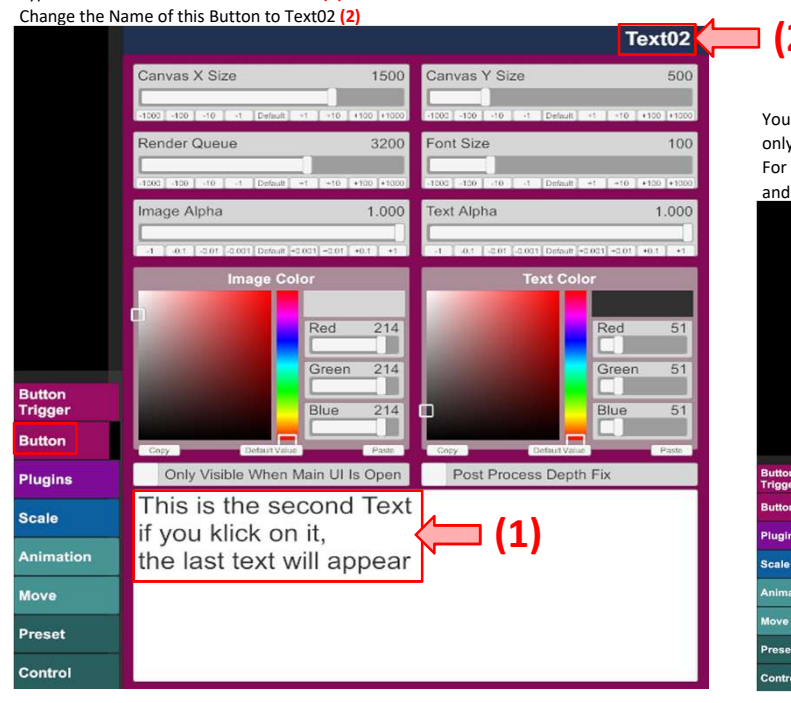

You can also make the first textbutton invisible so you can only see the second textbutton and work better with it For that go to the Control Tab from the first textbutton and deactivate On at the top, it will disappear now

 $(2)$ 

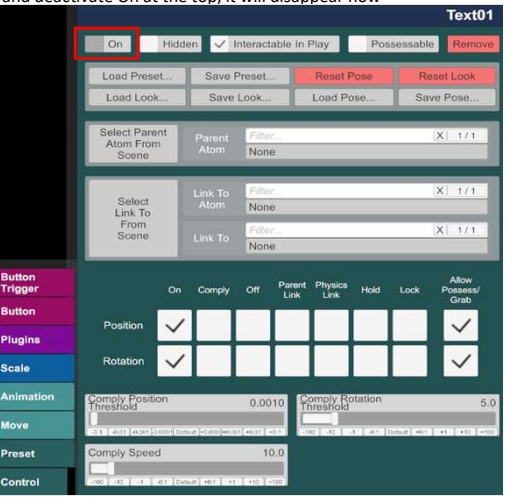

Create now a third textbutton Type in a text for the third textbutton (1)

Change the Name of this Button to Text03 (2)

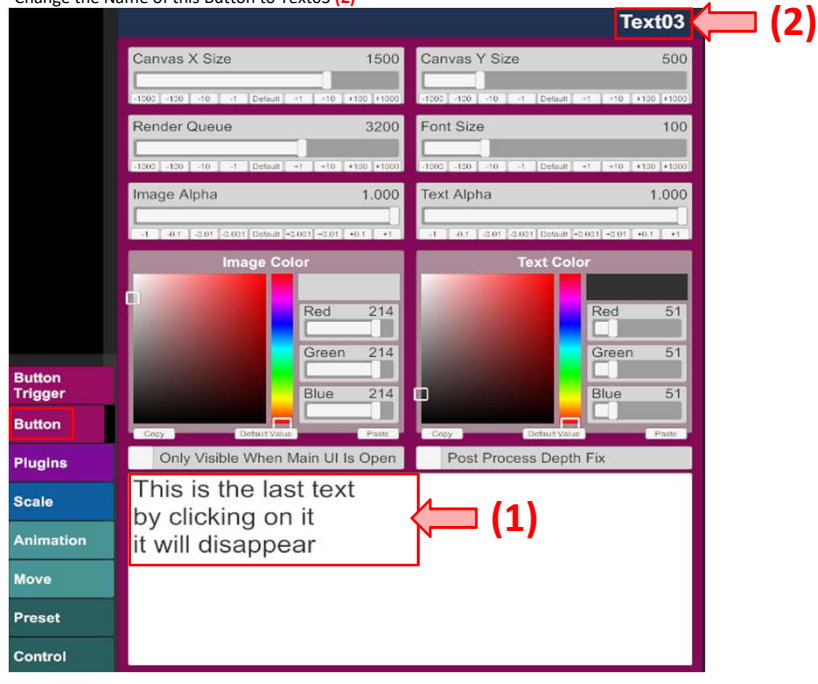

Ok, now we have three textbuttons and now we are going to give actions to them Go to the Select Menu  $\lambda$  nd select Text01, then click on the Button Trigger Tab (1) then click on Add Click Action (2) two times

Now two actions appear in the field below, name the first as close (it will make the first text disappear)

name the second one as open, (it will make the next text appear)

Apply then the settings shown on the right side for each action in the Settings Menu Make sure, you tick the checkbox in the Settings Menu for the open action

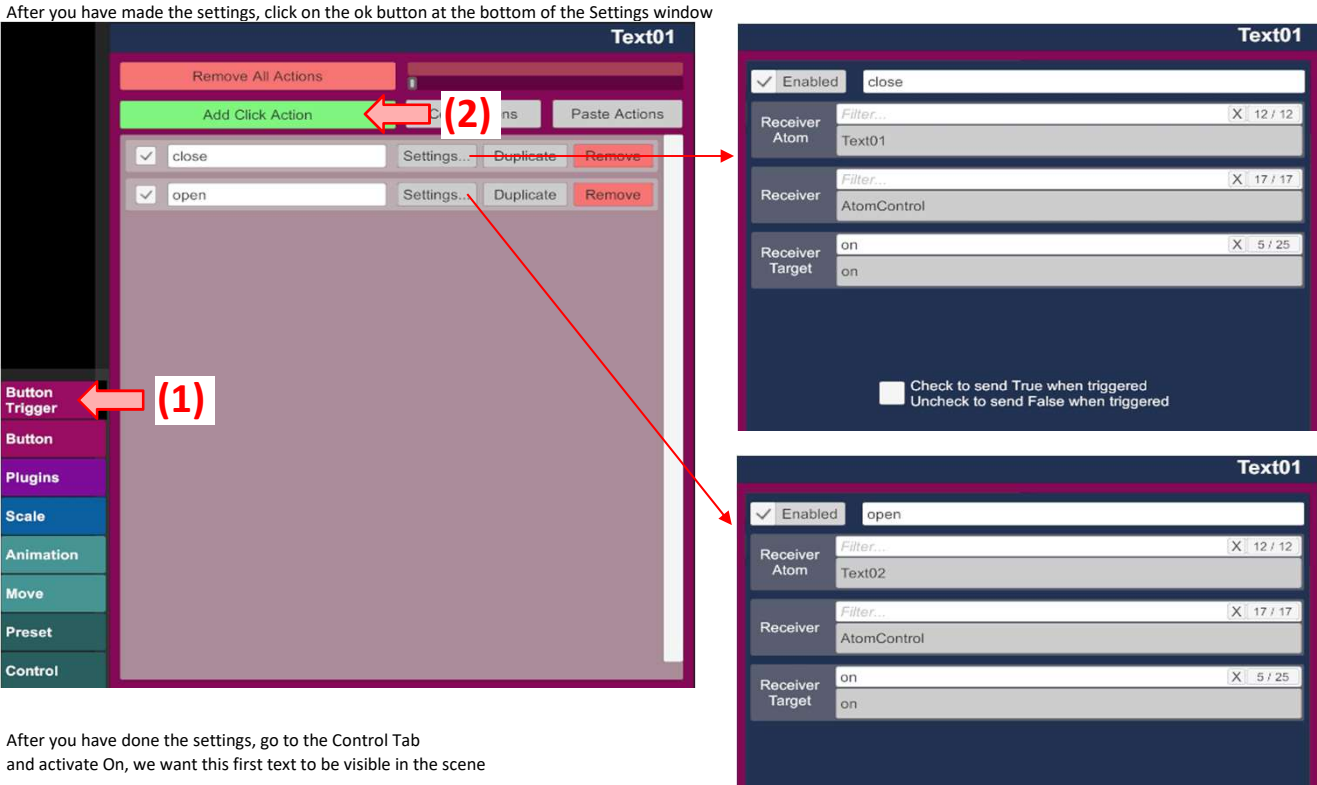

Check to send True when triggered<br>Uncheck to send False when triggered

For Text02 also add two actions, one for close and one for open and

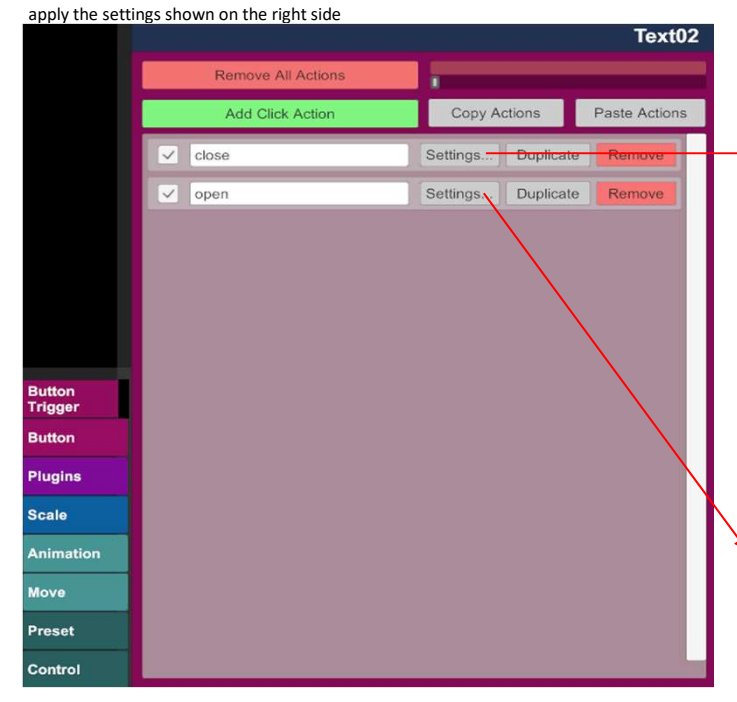

After you have done the settings, go to the Control Tab and deactivate On we want to hide this text

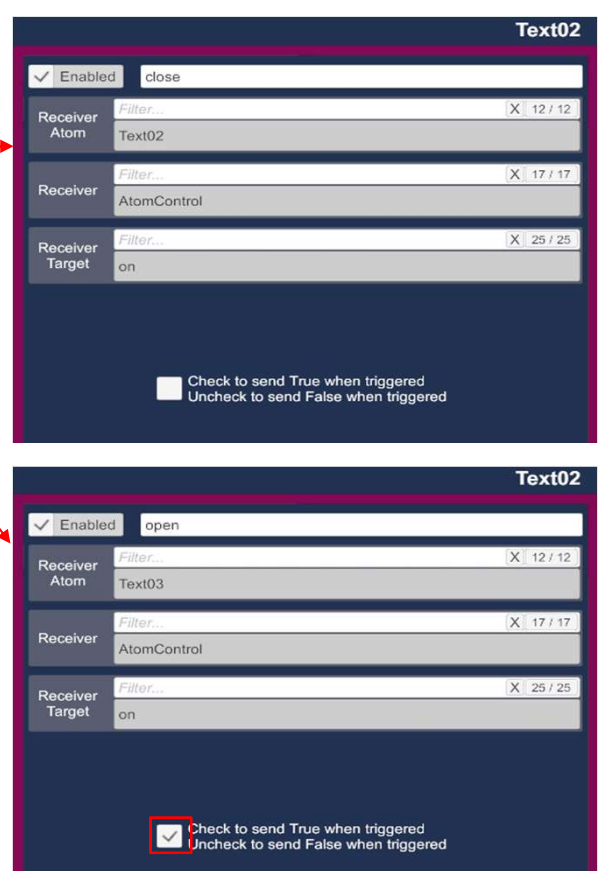

For Text03 we only add one Action, we only want to close the text this time Again, apply the settings shown on the right side

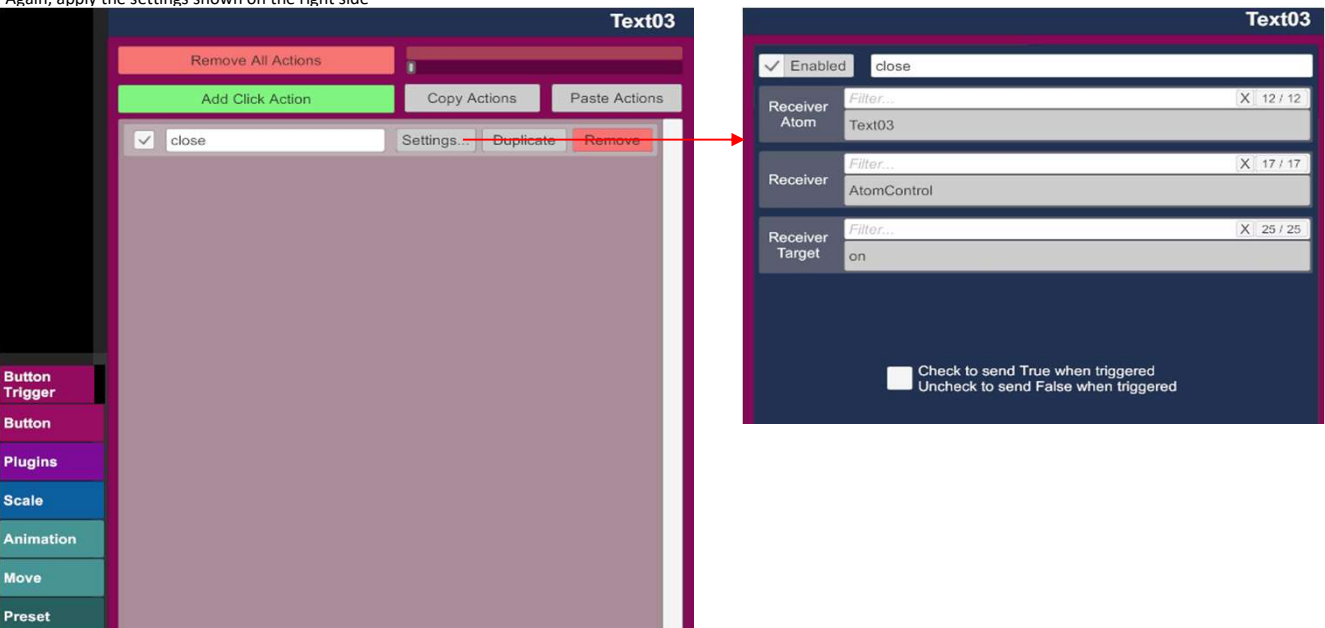

After you have done the settings, go to the Control Tab and deactivate On

we also want to hide this text

Control

Only the first text should now be visible in the scene Text02 and Text03 should be invisible

If you click now on the first text in the scene, the first text should disappear and the second text should appear If you click then on the second text, the second text should disappear and the third text should appear If you click on the third text, the third text disappears and no text is visible anymore.

To make it visible again, you need to go to the Control Tab from the first text and activate On at the top